# HiLite User Guide

Handpoint

## HiLite User Guide

 $\mathbf{r}$  and  $\mathbf{r}$  and  $\mathbf{r}$ 

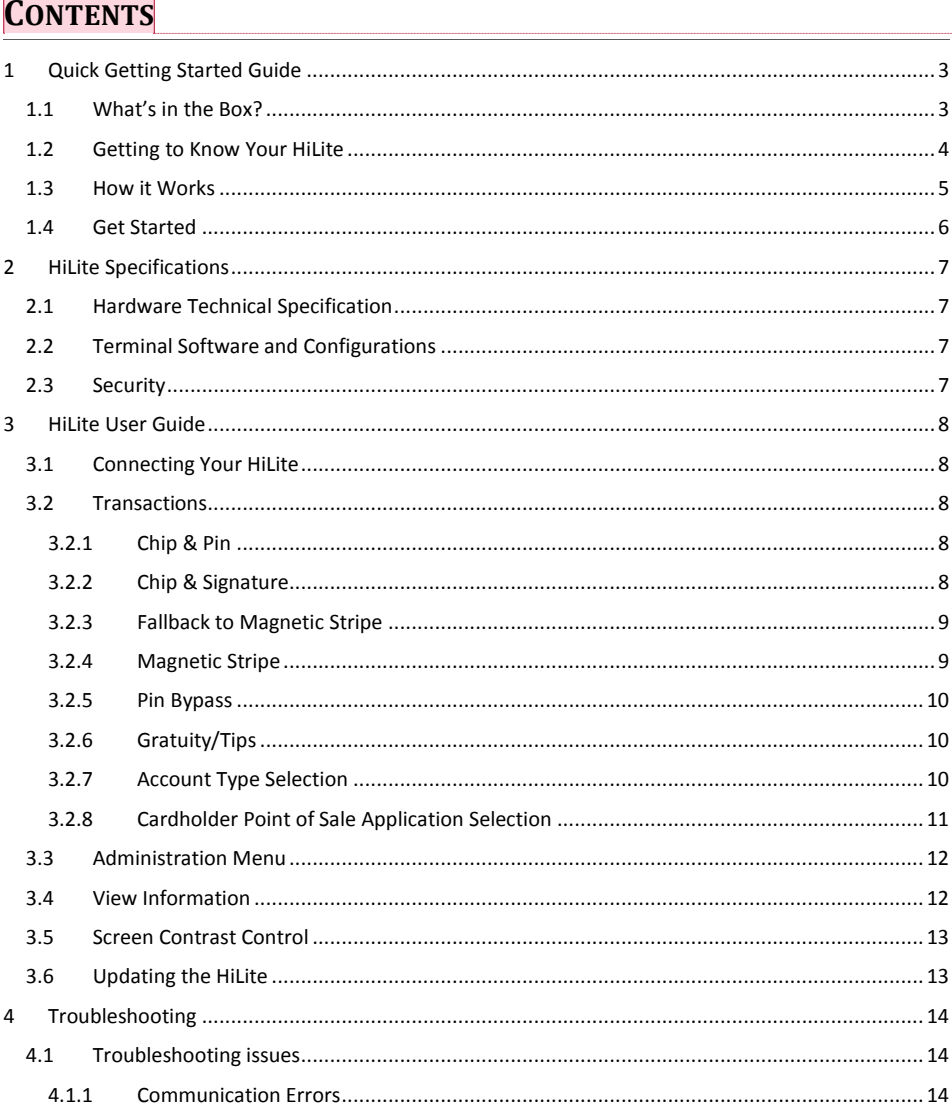

Commented [JG1]: Comment

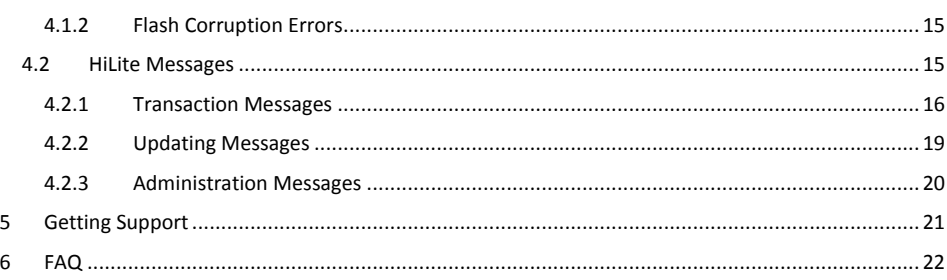

## <span id="page-3-0"></span>**1 QUICK GETTING STARTED GUIDE**

This guide will help you get to know your HiLite and make your first transaction.

#### <span id="page-3-1"></span>**1.1 WHAT'S IN THE BOX?**

When you receive the box, check if the Handpoint seal is still intact. It should show you if someone has opened the box before you. Inside the box you should find your HiLite and a USB mini-B connector.

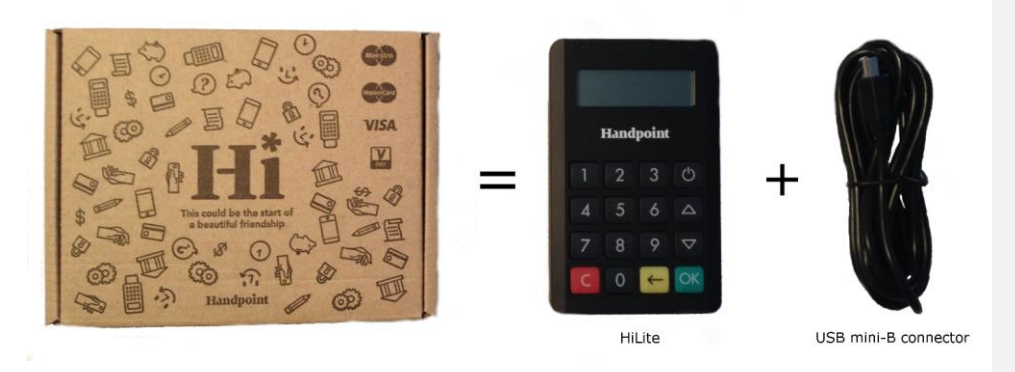

#### <span id="page-4-0"></span>**1.2 GETTING TO KNOW YOUR HILITE**

Here is your HiLite from all angles. The table below describes what you see.

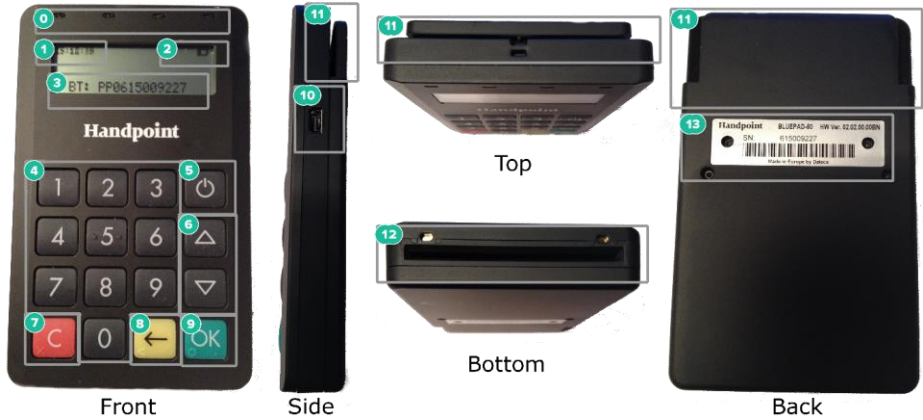

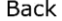

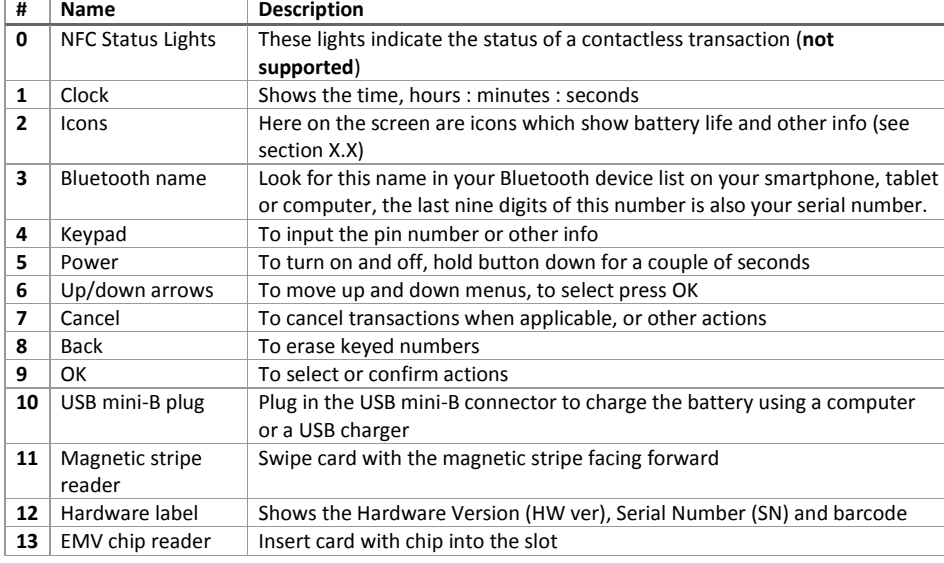

#### <span id="page-5-0"></span>**1.3 HOW IT WORKS**

Here is the short version of how the Handpoint solution works:

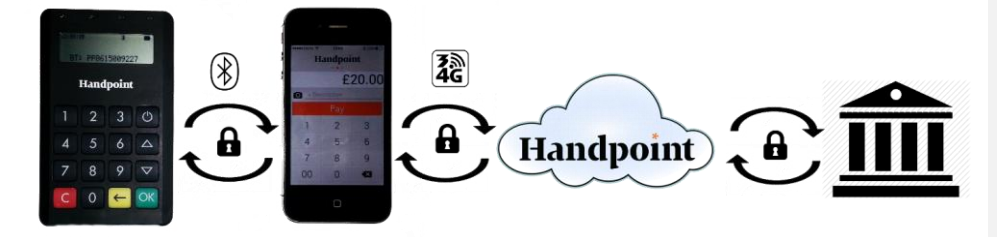

- 1. The Point of Sale application (POS app) on your device initiates a transaction on the HiLite using Bluetooth
- 2. Customer inserts card and follows the directions on the HiLite screen
- 3. The HiLite sends the transaction information encrypted via Bluetooth to the POS app
- 4. The POS app forwards the encrypted transaction information to the Handpoint gateway via an internet connection which processes the transaction using your acquirer
- 5. The Handpoint gateway receives a response from the acquirer and forwards the encrypted response to its internet connection
- 6. The POS app forwards the encrypted response to the HiLite via Bluetooth
- 7. The HiLite reads the response, finalizes the transaction and sends a receipt to the POS app
- 8. Customer removes card and the merchant provides the customer the receipt through the POS app

#### <span id="page-6-0"></span>**1.4 GET STARTED**

The first time you connect, you have to register the HiLite to the point of sale application. Please follow the instructions in your POS app to connect and register. Each version of the POS app (Point of Sale application) does this differently.

The first transaction:

- 1. Make sure that the smartphone, computer or tablet you're using with the HiLite has Bluetooth turned on
- 2. Turn on the HiLite by pressing and holding  $\mathcal O$  (power button) for a couple of seconds
- 3. Pair the HiLite to the Bluetooth device
- 4. Follow the instructions on your POS app to register the HiLite
- 5. Wait until you see the Bluetooth icon ( $\frac{1}{2}$ ) on the HiLite screen (see #2 in section 1.2). When that icon appears, the HiLite is connected. This may take a few seconds
- 6. Initiate a transaction in the POS app on the smartphone, computer or tablet
- 7. When the message "**UPDATING READER**" appears, the HiLite will start downloading and installing the update. When the HiLite has finished, the message "**UPDATE COMPLETE**" will appear
- 8. When the message "**INSERT CARD**" is displayed, insert the card in the EMV chip reader (see #12 in section 1.2) with the chip facing up and towards the HiLite
- 9. Enter PIN using the keypad and press OK (use  $\blacklozenge$  [back button] to erase and then the keypad to re-enter pin if you make a mistake), or cancel by pressing **C**
- 10. When message "**REMOVE CARD**" appears, remove the card from the EMV chip reader

The POS app is responsible for providing the customer with the receipt created by the HiLite.

## <span id="page-7-0"></span>**2 HILITE SPECIFICATIONS**

Here below are the technical specifications of the HiLite and information about the software and configurations.

#### <span id="page-7-1"></span>**2.1 HARDWARE TECHNICAL SPECIFICATION**

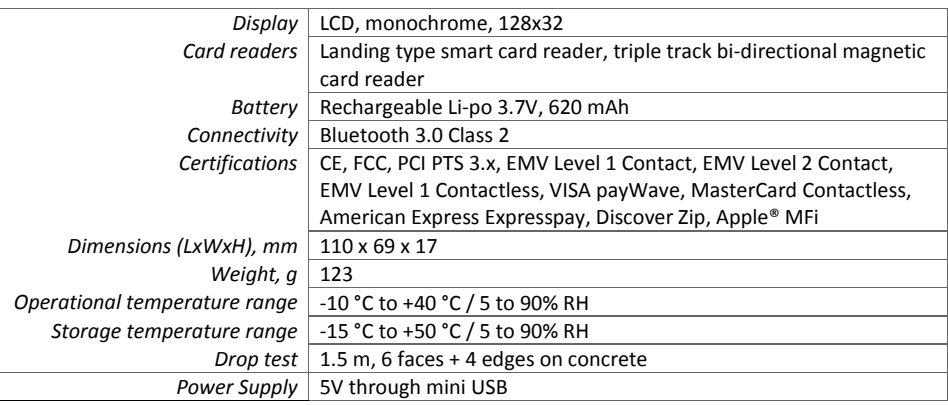

#### <span id="page-7-2"></span>**2.2 TERMINAL SOFTWARE AND CONFIGURATIONS**

Handpoint develops the terminal software as well as the terminal configurations. The terminal software communicates with your POS app (Point of Sale application) using Bluetooth.

The configuration is specific to each merchant and cannot be seen or modified by you. The configurations are created by the Handpoint system and remotely pushed to your HiLite.

In the case of a critical update, Handpoint can automatically and remotely push the latest software or configuration version onto your HiLite.

Section 3.3 shows you how to find which software and configuration versions your HiLite has.

#### <span id="page-7-3"></span>**2.3 SECURITY**

All card information is encrypted using 3DES with a DUKPT key management process. Each transaction is encrypted with 3DES using a unique key per transaction before being sent to the Handpoint gateway through the POS app. The Handpoint's terminal software is certified as PCI P2PE (point-to-point encryption) compliant.

## <span id="page-8-0"></span>**3 HILITE USER GUIDE**

Here are further instructions how to use the different functions of your HiLite.

#### <span id="page-8-1"></span>**3.1 CONNECTING YOUR HILITE**

To be able to take payments your HiLite needs to be connected via Bluetooth to a smartphone, computer or tablet with a POS app (Point of Sale application) that works with it.

The first time you connect you have to register the HiLite to your POS app. Please follow the instructions from your POS app to connect and register. Each POS app does this differently.

Connecting via Bluetooth:

- 11. Make sure that the smartphone, computer or tablet you're using with the HiLite has Bluetooth turned on
- 12. Turn on the HiLite by pressing and holding  $\mathcal O$  (power button) for a couple of seconds
- 13. Pair the HiLite to the Bluetooth device
- 14. Wait until you see the Bluetooth icon ( $\frac{1}{2}$ ) on the HiLite screen (see #2 in section 1.2). When that icon appears, the HiLite is connected

Your device and the HiLite should find each other every time as long as the Bluetooth of your device is on. If you are prompted to enter a pairing code, enter "**0000**" as the code.

#### <span id="page-8-2"></span>**3.2 TRANSACTIONS**

Transactions are initiated by the POS app on your smartphone, tablet or computer. Depending on your acquirer and or agreement with your POS app provider, the following features may be enabled.

#### <span id="page-8-3"></span>**3.2.1 Chip & Pin**

The HiLite supports chip & pin cards. For chip & pin transactions use the EMV chip reader (see #12 in section 1.2).

This is an example of what happens in a chip & pin transaction:

- 1. Transaction is initiated in the POS app on the smartphone, computer or tablet
- 2. When message "**INSERT CARD**" appears, insert card in the EMV chip reader (see #12 in section 1.2) with the chip facing up and towards the HiLite
- 3. Enter PIN using the keypad and press OK (Use  $\blacklozenge$  [back button] to erase and then use the keypad to re-enter pin if you make a mistake), or cancel by pressing **C**
- 4. When message "**REMOVE CARD**" appears, remove the card from the EMV chip reader

The POS app is responsible for providing the customer with the receipt created by the HiLite.

#### <span id="page-8-4"></span>**3.2.2 Chip & Signature**

The HiLite supports chip & signature cards. For chip & signature transactions use the EMV chip reader (see #12 in section 1.2).

This is an example of what happens in a chip & signature transaction:

- 1. Transaction is initiated in the POS app on the smartphone, computer or tablet
- 2. When message "**INSERT CARD**" appears, insert card in the EMV chip reader (see #12 in section 1.2) with the chip facing up and towards the HiLite
- 3. Confirm the amount by pressing **OK** or cancel by pressing **C**

The POS app is responsible for providing the customer with the receipt created by the HiLite. The customer should sign the receipt.

#### <span id="page-9-0"></span>**3.2.3 Fallback to Magnetic Stripe**

If the HiLite cannot read the chip for some reason it will fallback to magnetic stripe. The HiLite will prompt you to remove the card from the EMV chip reader (see #12 in section 1.2) and swipe the card using the magnetic stripe reader (see #11 in section 1.2). The HiLite might ask you to remove and insert the card into the EMV chip reader a couple of times before falling back to magnetic stripe.

This is an example of what happens if a transaction falls back to magnetic stripe:

- 1. Transaction is initiated in the POS app on the smartphone, computer or tablet
- 2. When message "**INSERT CARD**" appears, insert card in the EMV chip reader (see #12 in section 1.2) with the chip facing up and towards the HiLite
- 3. If the HiLite cannot read the chip message "**REMOVE CARD**" appears, remove the card
- 4. When message "**INSERT CARD**" appears, insert card in the EMV chip reader
- 5. If the HiLite cannot read the chip message "**REMOVE CARD**" appears, remove the card
- 6. When message "**INSERT CARD**" appears, insert card in the EMV chip reader
- 7. If the HiLite cannot read the chip message "**REMOVE CARD"** appears, remove the card
- 8. When message "**SWIPE CARD**" appears, swipe card using the magnetic stripe reader with the magnetic stripe facing to the front
- 9. Confirm the amount by pressing **OK** or cancel by pressing **C**

The POS app is responsible for providing the customer with the receipt created by the HiLite. The customer should sign the receipt.

#### <span id="page-9-1"></span>**3.2.4 Magnetic Stripe**

The HiLite supports cards that only have magnetic stripes. To do a transaction with a magnetic stripe card use the magnetic stripe reader (see #11 in section 1.2). If the card has a chip the HiLite will prompt you to use the EMV chip reader.

This is an example of what happens in a magnetic stripe transaction:

- 1. Transaction is initiated in the POS app on the smartphone, computer or tablet
- 2. When message "**INSERT CARD**" appears, swipe card using the magnetic stripe reader with the magnetic stripe facing to the front
- 3. Confirm the amount by pressing **OK** or cancel by pressing **C**

The POS app is responsible for providing the customer with the receipt created by the HiLite. The customer should sign the receipt.

#### <span id="page-10-0"></span>**3.2.5 Pin Bypass**

Pin bypass is only enabled for specific acquirers. Pin bypass allows the customer to choose if they want to enter pin or not.

This is an example of what happens in a chip & pin transaction with pin bypass:

- 1. Transaction is initiated in the POS app on the smartphone, computer or tablet
- 2. When message "**INSERT CARD**" appears, insert card in the EMV chip reader (see #12 in section 1.2) with the chip facing up and towards the HiLite
- 3. To bypass the pin, press OK instead of entering the pin (if pin bypass is not enabled, the HiLite will show the message "**NOT ALLOWED**")
- 4. When message "**REMOVE CARD**" appears, remove the card from the EMV chip reader

The POS app is responsible for providing the customer with the receipt created by the HiLite.

#### <span id="page-10-1"></span>**3.2.6 Gratuity/Tips**

To get the gratuity/tips feature you have to ask for it especially from your POS app provider. The menu appears before pin entry where the customer can choose how much he wants to tip. Here is an example of the default gratuity/tip menu for a £20,00 sale:

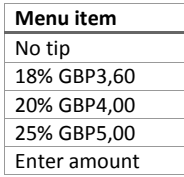

This is what happens in a chip & pin transaction with gratuity/tips enabled:

- 1. Transaction is initiated in the POS app on the smartphone, computer, or tablet
- 2. When message "**INSERT CARD**" appears, insert card in the EMV chip reader (see #12 in section 1.2) with the chip facing up and towards the HiLite
- 3. When the gratuity/tips menu appears, scroll menu using  $\blacktriangle$  (up arrow) and  $\nabla$  (down arrow) to select how much you want to tip
- 4. Press **OK** to select tip amount, if you select "**ENTER AMOUNT**":
	- a. Enter tip amount using the keypad (use  $\blacklozenge$  [back button] to erase and then the keypad to re-enter amount if you make a mistake)
	- b. Press **OK**
- 5. Enter PIN using the keypad and press OK (use  $\leftarrow$  [back button] to erase and then the keypad to re-enter pin if you make a mistake)
- 6. When message "**REMOVE CARD**" appears, remove the card from the EMV chip reader

The POS app is responsible for providing the customer with the receipt created by the HiLite.

#### <span id="page-10-2"></span>**3.2.7 Account Type Selection**

The account type selection is only enabled for specific acquirers and only appears for cards that have multiple accounts. The menu appears before pin entry where the customer can choose which account

he wants to use for that transaction. Here is an example of menu items, they differ between acquirers and cards:

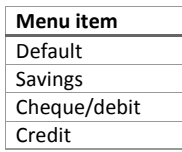

This is what happens in a chip & pin transaction with the account type selection enabled:

- 1. Transaction is initiated in the POS app on the smartphone, computer or tablet
- 2. When message "**INSERT CARD**" appears, insert card in the EMV chip reader (see #12 in section 1.2) with the chip facing up and towards the HiLite
- 3. When the account type menu appears, scroll menu using  $\blacktriangle$  (up arrow) and  $\nabla$  (down arrow) to find the right account type
- 4. Press **OK** to select account type
- 5. Enter PIN using the keypad and press OK (use  $\blacktriangleleft$  [back button] to erase and then the keypad to re-enter pin if you make a mistake)
- 6. When message "**REMOVE CARD**" appears, remove the card from the EMV chip reader

The POS app is responsible for providing the customer with the receipt created by the HiLite.

#### <span id="page-11-0"></span>**3.2.8 Cardholder Point of Sale Application Selection**

The cardholder POS app selection is only enabled for specific acquirers. The menu appears before pin entry where the customer can choose which payment application he wants to use for that transaction. Here is a list of menu items:

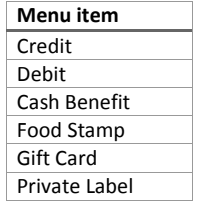

This is what happens in a chip & pin transaction with the cardholder point of sale application selection enabled:

- 1. Transaction is initiated in the POS app on the smartphone, computer, or tablet
- 2. When message "**INSERT CARD**" appears, insert card in the EMV chip reader (see #12 in section 1.2) with the chip facing up and towards the HiLite
- 3. When the POS application menu appears, scroll menu using  $\blacktriangle$  [up arrow] and  $\nabla$  (down arrow) to find the right POS app
- 4. Press **OK** to select POS app

- 5. Enter PIN using the keypad and press OK (use  $\blacklozenge$  [back button] to erase and then the keypad to re-enter pin if you make a mistake)
- 6. When message "**REMOVE CARD**" appears, remove the card from the EMV chip reader

The POS app is responsible for providing the customer with the receipt created by the HiLite.

#### <span id="page-12-0"></span>**3.3 ADMINISTRATION MENU**

To access the administration menu:

- 1. Press **C** and  $\leftarrow$  (back button)
- 2. Enter password: **746723** and press **OK**
- 3. Scroll menu using  $\blacktriangle$  (up arrow) and  $\nabla$  (down arrow)
- 4. To go into sub-menus press **OK**
- 5. To select menu items press **OK**
- 6. To go out of menus press **C**

Administration menu password: **746723**

About each menu item:

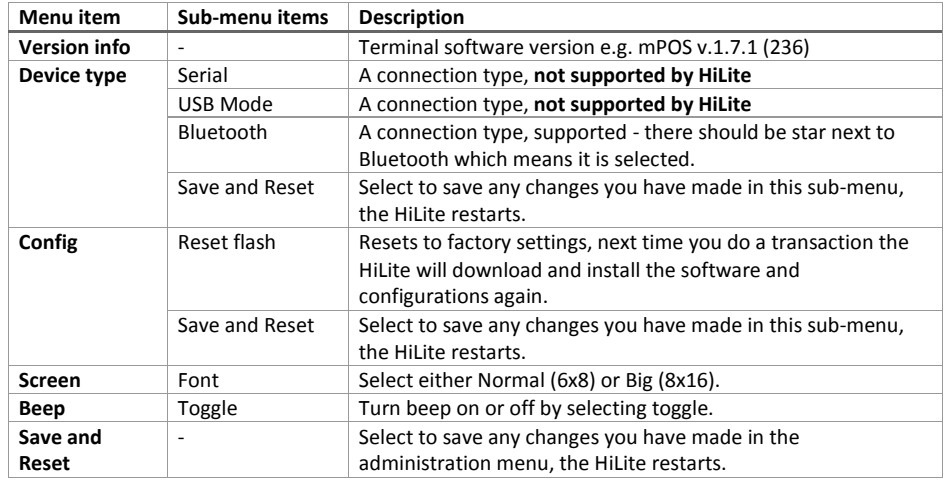

#### <span id="page-12-1"></span>**3.4 VIEW INFORMATION**

To view information about your HiLite:

- 1. Press  $C$  then  $\triangle$  (up arrow) on the keypad
- 2. Scroll to see information using  $\blacktriangle$  (up arrow) and  $\nabla$  (down arrow)
- 3. To exit, either wait a couple of seconds or press **C**

About the information you see:

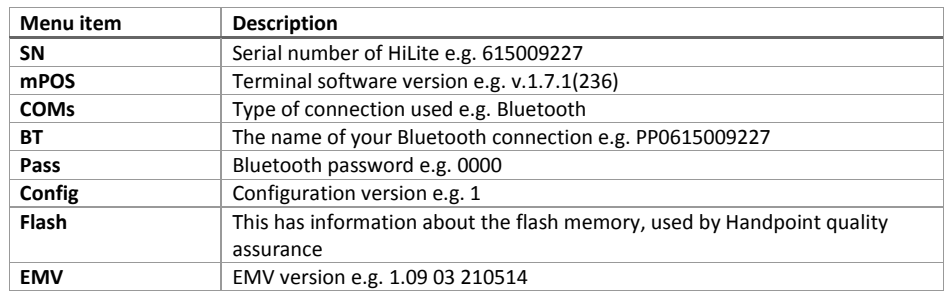

#### <span id="page-13-0"></span>**3.5 SCREEN CONTRAST CONTROL**

There might be a need to change the contrast on the HiLite screen to make the text clearer.

- $\bullet$  To increase the contrast press  $\nabla$  (down arrow) repeatedly until the contrast is at preferred level
- $\bullet$  To decrease the contrast press  $\blacktriangle$  (up arrow) repeatedly until the contrast is at preferred level

#### <span id="page-13-1"></span>**3.6 UPDATING THE HILITE**

It depends on the POS app (Point of Sale application) if you can update the HiLite manually. Then the update is initiated through the POS app on your smartphone, computer or tablet.

Handpoint pushes updates automatically and remotely to your HiLite.

This is what happens when Handpoint pushes a non-critical update to your HiLite:

- 1. Transaction is initiated in the POS app on the smartphone, computer, or tablet
- 2. When message "**INSERT CARD"** appears, insert card in the EMV chip reader (see #12 in section 1.2) with the chip facing up and towards the HiLite
- 3. Enter PIN using the keypad and press OK (use  $\blacklozenge$  [back button] to erase and then the keypad to re-enter pin if you make a mistake)
- 4. When message "**REMOVE CARD**" appears, remove the card from the EMV chip reader
- 5. The message "**UPDATING READER**" appears and the HiLite starts downloading and installing the update, this only takes a couple of seconds. When the HiLite has finished the message "**UPDATE COMPLETE**" appears.

This is what happens when Handoint pushes a critical update to your HiLite:

- 1. Transaction is initiated in the POS app on the smartphone, computer, or tablet
- 2. When message "**INSERT CARD**" appears, insert card in the EMV chip reader (see #12 in section 1.2) with the chip facing up and towards the HiLite
- 3. Enter PIN using the keypad and press OK (use  $\leftarrow$  [back button] to erase and then the keypad to re-enter pin if you make a mistake)

- 4. The gateway declines the transaction and tells the HiLite to update, message "**TRANS. DECLINED**" appears
- 5. When message "**REMOVE CARD**" appears, remove the card from the EMV chip reader
- 6. The message "**UPDATING READER**" appears and the HiLite starts downloading and installing the update, this only takes a couple of seconds. When the HiLite has finished the message "**UPDATE COMPLETE**" appears.
- 7. After the HiLite has finished updating initiate the transaction again to charge the customer

### <span id="page-14-0"></span>**4 TROUBLESHOOTING**

In this section are tools to help you troubleshoot. It includes instructions on how to troubleshoot communication errors between the HiLite and your smartphone, computer, or tablet, and flash corruption issues. There is also a section with tables with some of the possible messages that can appear on your HiLite. If you are having a problem, you can try searching these tables for the message and see what you can do.

#### <span id="page-14-1"></span>**4.1 TROUBLESHOOTING ISSUES**

Here are some instructions to help you troubleshoot issues.

#### <span id="page-14-2"></span>**4.1.1 Communication Errors**

If the HiLite shows a communication error message it means that the HiLite detected a communication failure between itself and the device that it was paired/connected to. Here is what you can do to try to troubleshoot it:

First thing to try – turn the HiLite off and on again:

- 1. Make sure that the smartphone, computer, or tablet you're using with the HiLite has Bluetooth turned on
- 2. Turn off the HiLite by pressing and holding  $\Phi$  (power button) for a couple of seconds and pressing **OK**
- 3. Turn the HiLite back on by pressing and holding  $\bigcirc$  (power button) for a couple of seconds
- 4. Wait for the HiLite to connect or follow the connection instruction from your POS app. When you see the Bluetooth icon ( $\hat{\mathcal{F}}$ ) on the HiLite screen (see #2 in section 1.2) the HiLite is connected to the POS app.
- 5. Try to initiate a transaction again

Second thing to try – disconnect the Bluetooth connection and reconnect

1. Make sure that the smartphone, computer, or tablet you're using with the HiLite has Bluetooth turned on

- 2. Look for the Bluetooth name (#3 in section 1.2 or BT menu item in section 3.4) in your smartphone, computer, or tablet's Bluetooth list and disconnect according to the directions of your device
- 3. Reconnect the HiLite according to the directions of your device
- 4. Wait for the HiLite to connect or follow the connection instruction from your POS app. This may take a few seconds. When you see the Bluetooth icon ( $\hat{\mathscr{F}}$ ) on the HiLite screen (see #2 in section 1.2) the HiLite is connected to the POS app.
- 5. Try to initiate a transaction again

Third thing to try – remove the HiLite from Bluetooth devices and pair again

- 1. Make sure that the smartphone, computer, or tablet you're using with the HiLite has Bluetooth turned on
- 2. Look for the Bluetooth name (#3 in section 1.2 or BT menu item in section 3.4) in your smartphone, computer, or tablet's Bluetooth list and remove device/forget device according to the directions of your device
- 3. Make sure that the HiLite is turned on
- 4. Look for the Bluetooth name (#3 in section 1.2 or BT menu item in section 3.4) in your smartphone, computer, or tablet's Bluetooth list and pair according to the directions of your device
- 5. Wait until you see the Bluetooth icon  $(\hat{\mathcal{F}})$  on the HiLite screen (see #2 in section 1.2). This may take a few seconds. When that icon appears the HiLite is connected.
- 6. Try to initiate a transaction again

If the problem persists, please contact support (see section 5).

#### <span id="page-15-0"></span>**4.1.2 Flash Corruption Errors**

If the HiLite is behaving badly in some way, it is always a good idea to reset the flash to see if it fixes the issue. Resetting the flash erases the working memory of the card reader clearing out any corrupted flash. After the flash has been reset on a card reader it needs to fetch the terminal software and terminal configurations again.

Resetting the flash:

- 1. Press  $C$  and  $\leftarrow$  (back button)
- 2. Enter password: **746723** and press **OK**
- 3. Scroll menu using (down arrow) to **Config** and press **OK**
- 4. Select "**RESET FLASH**" and press **OK**
- 5. Scroll down to "**Save and Reset"** and press **OK**
- 6. The card reader should now restart

If the problem persists then please contact support (see section 5).

#### <span id="page-15-1"></span>**4.2 HILITE MESSAGES**

Here are tables with some of the possible messages that can appear on your HiLite. If you are having a problem you can try searching these tables for the message and see what you can do.

#### <span id="page-16-0"></span>**4.2.1 Transaction Messages**

These are messages that can appear during transactions in alphabetical order. This is not an exhaustive list.

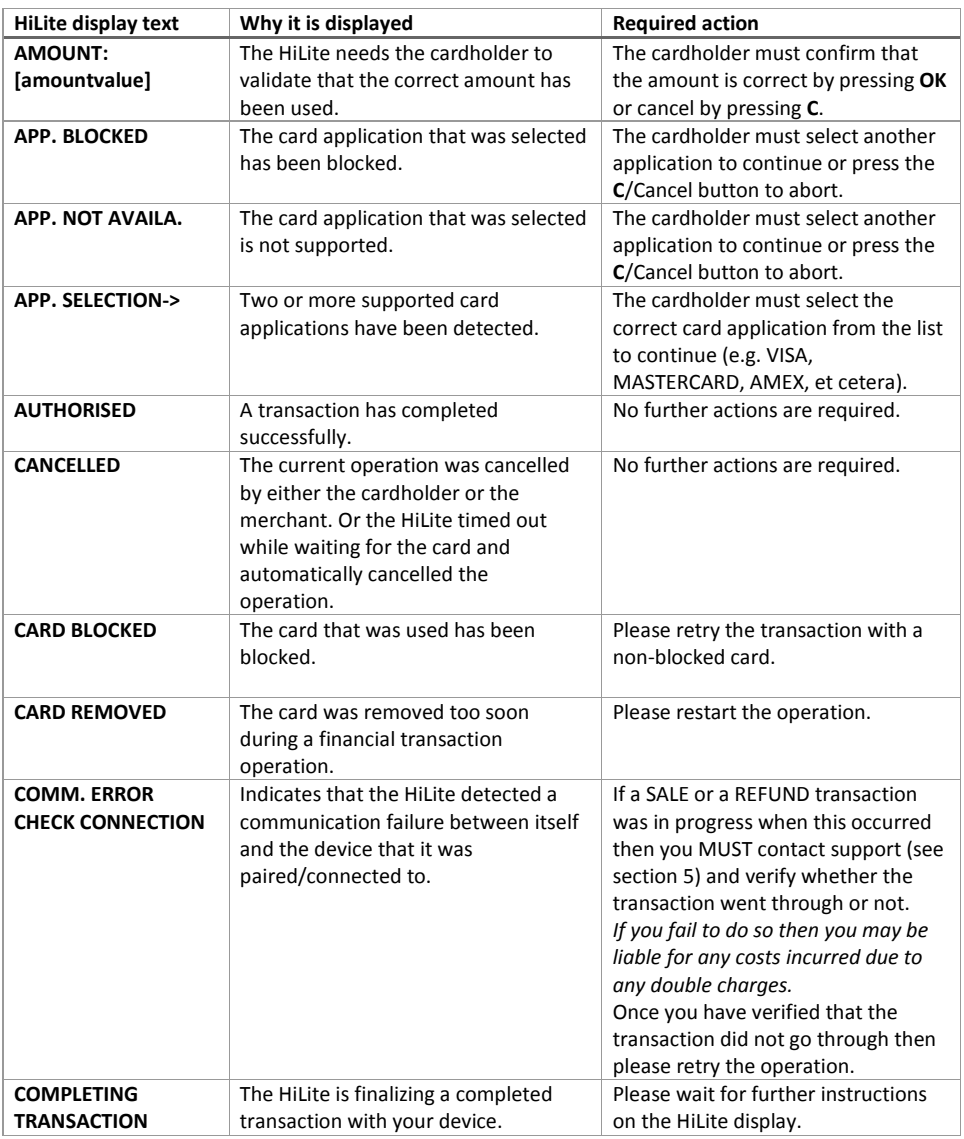

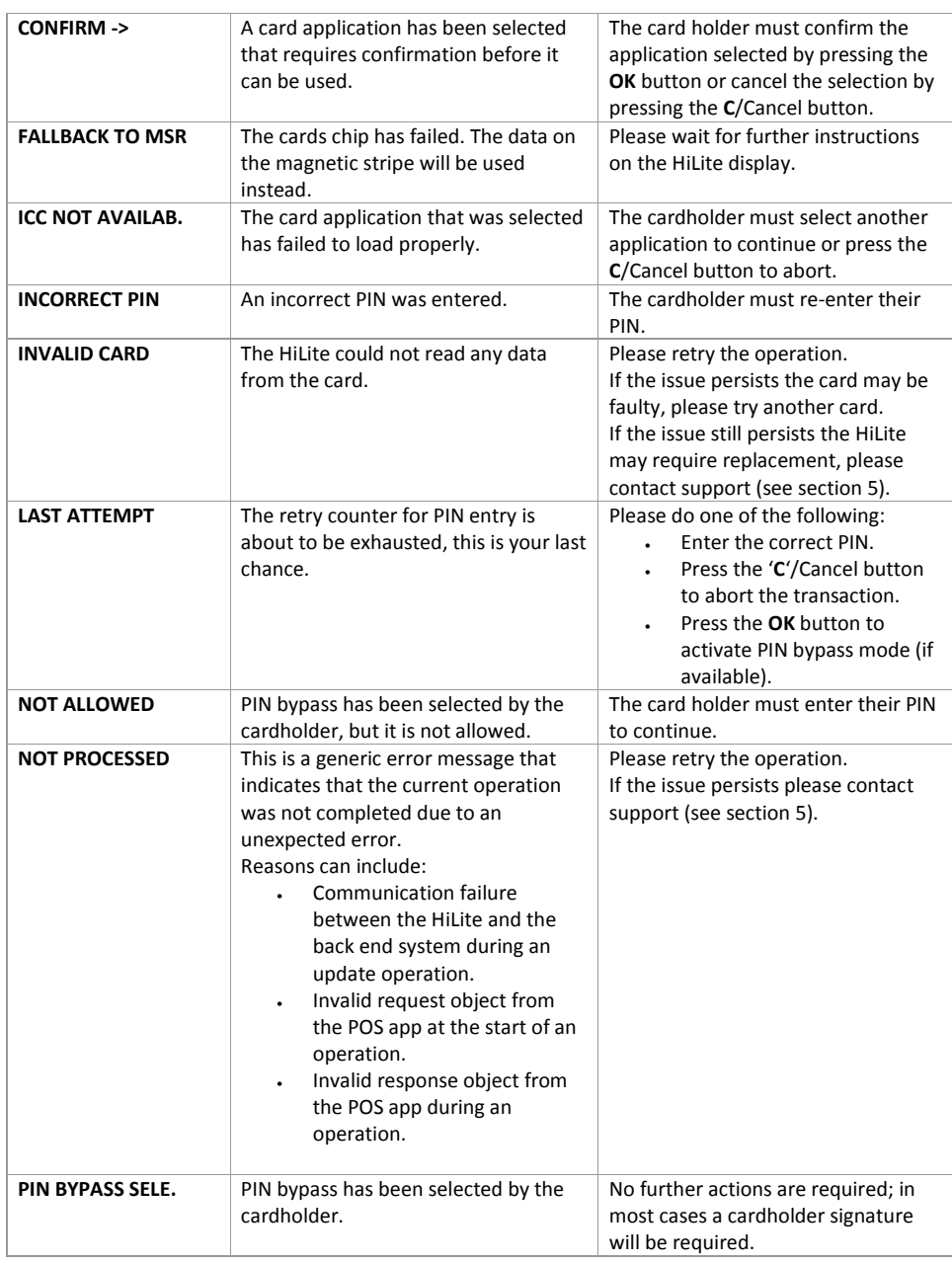

17 **Canadian COVID EXECUTE:** COVID Handpoint

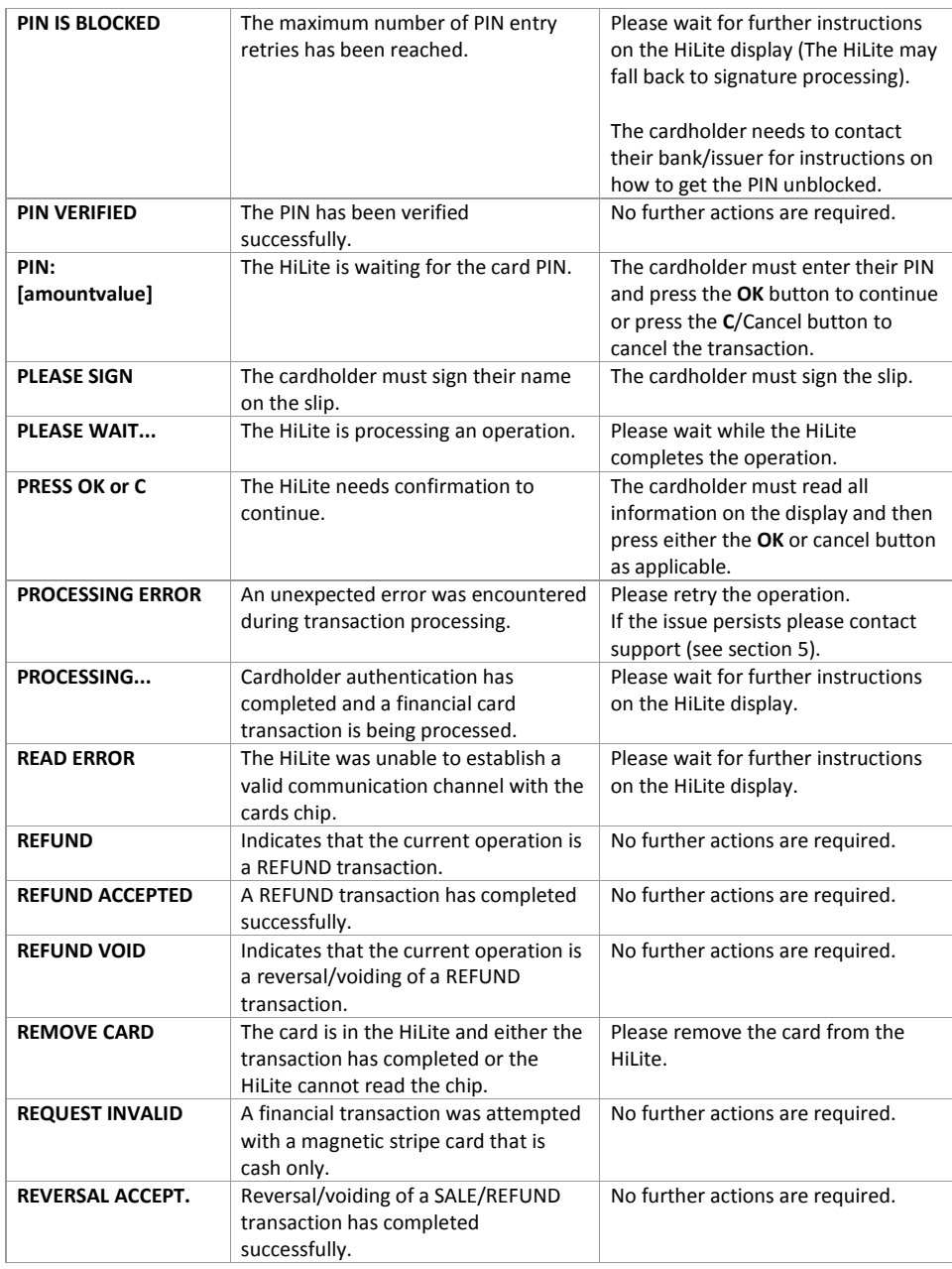

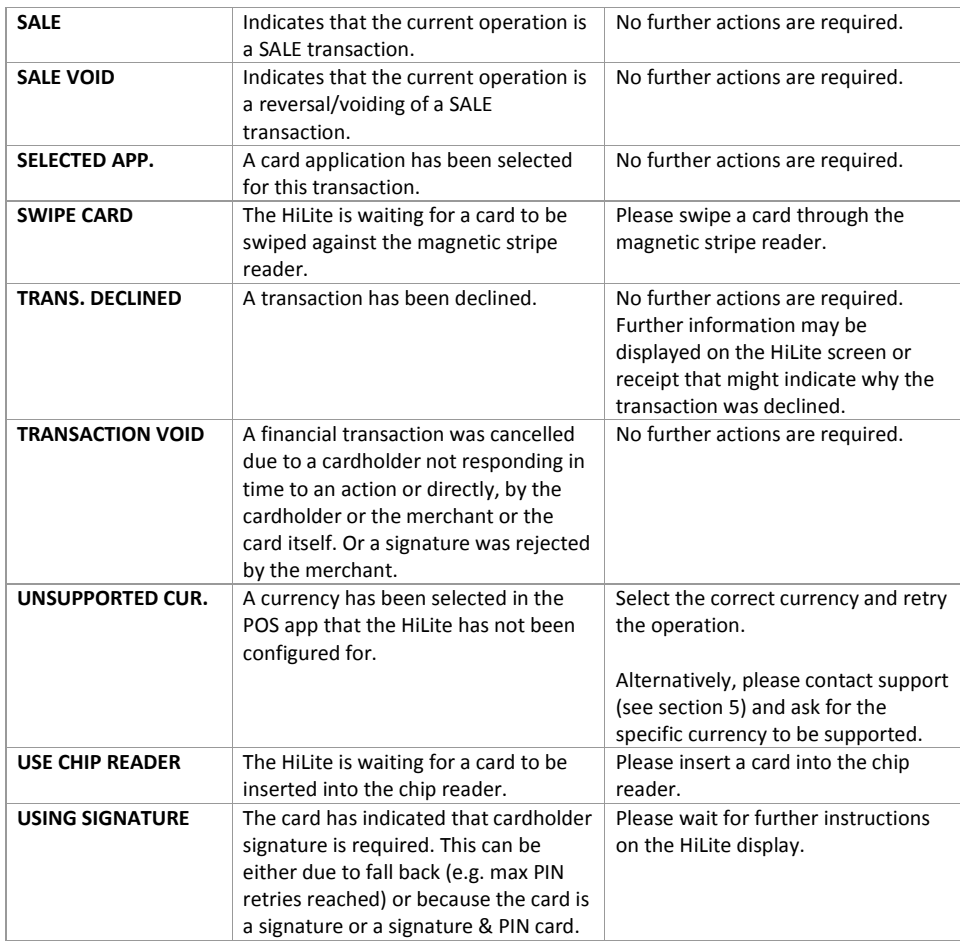

#### <span id="page-19-0"></span>**4.2.2 Updating Messages**

These are messages that can appear while the HiLite is updating in alphabetical order. This is not an exhaustive list.

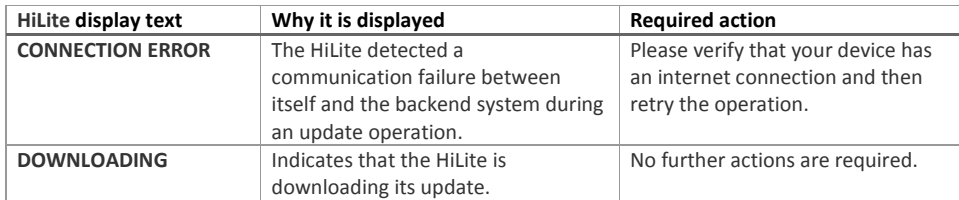

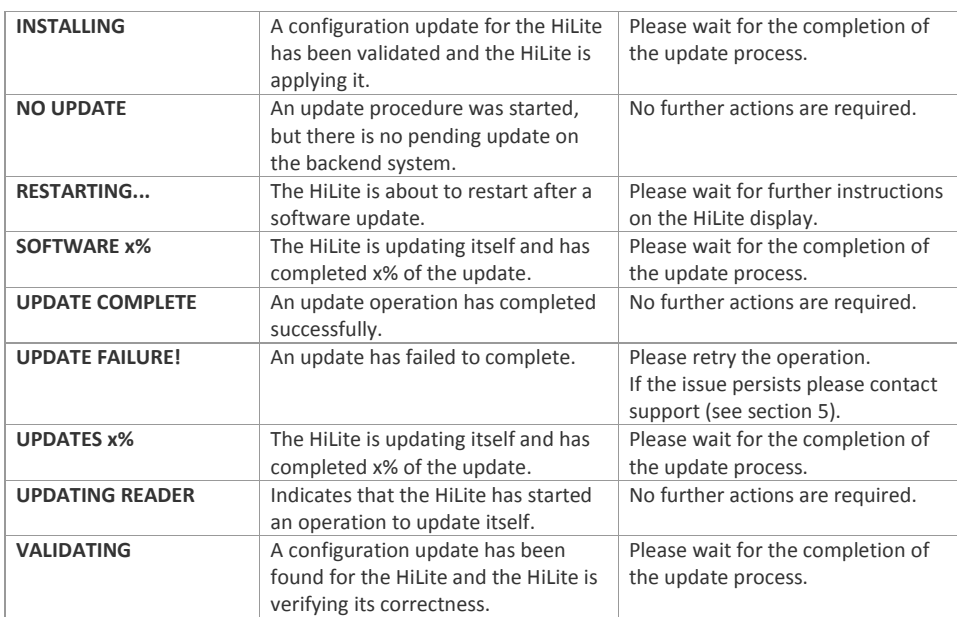

#### <span id="page-20-0"></span>**4.2.3 Administration Messages**

These are messages that can appear while the HiLite is idle or while you are in the administration menu. This is not an exhaustive list.

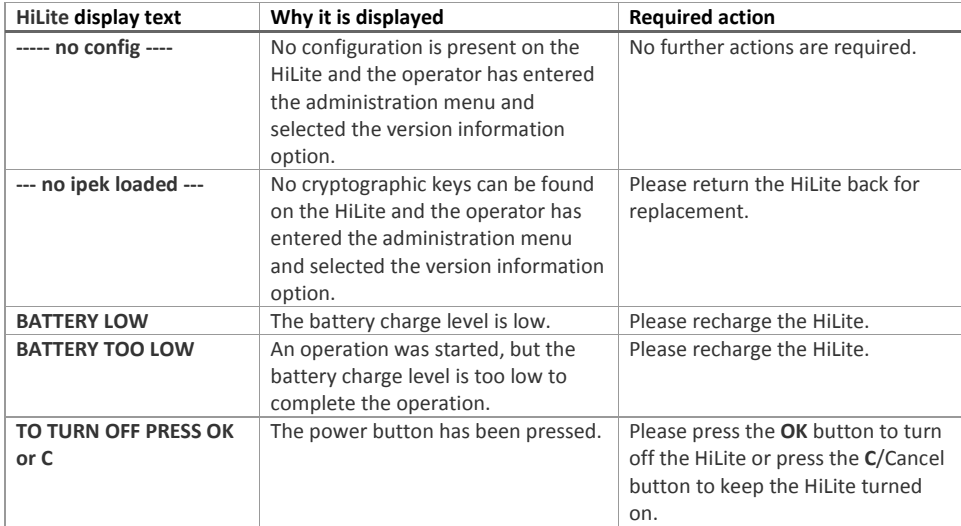

## <span id="page-21-0"></span>**5 GETTING SUPPORT**

The POS app (Point of Sale application) provider should provide you with support for the whole solution, including the HiLite. They can contact Handpoint on your behalf, if needed.

Here is a table of information you can provide which can help the POS app provider or Handpoint solve your issue:

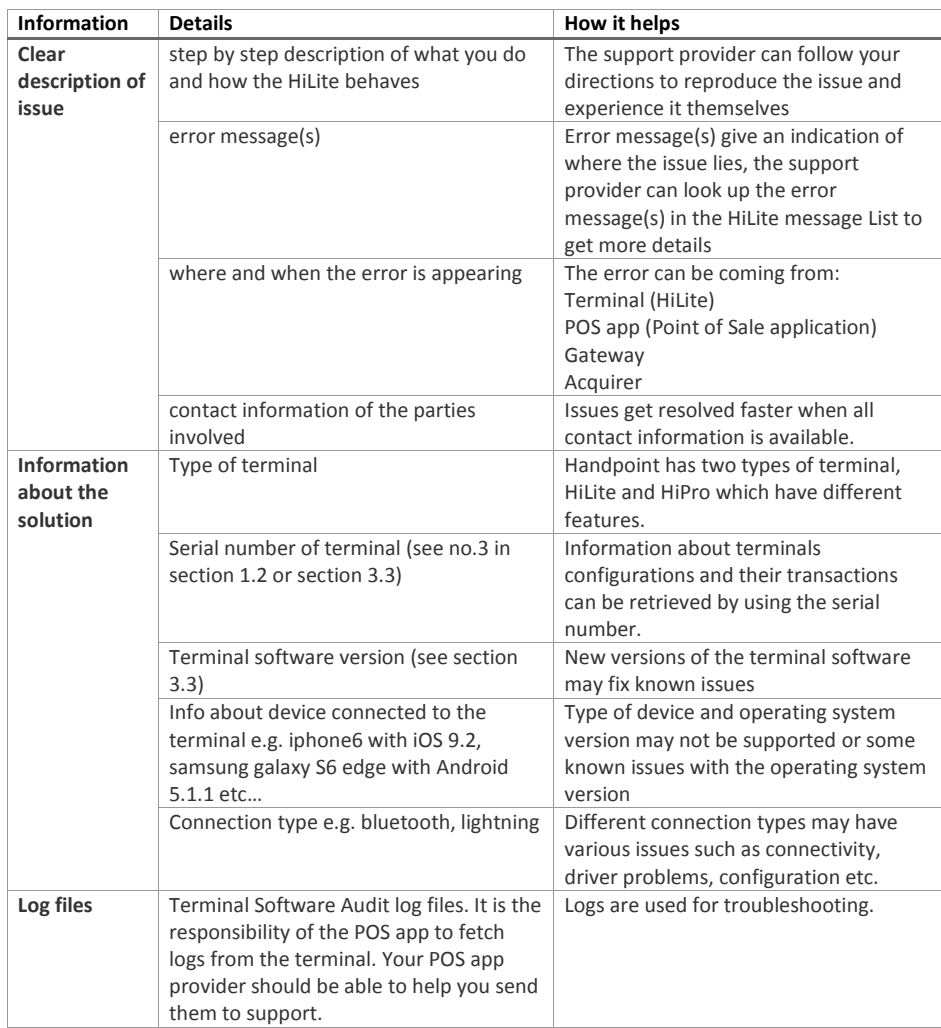

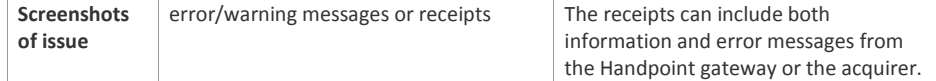

## <span id="page-22-0"></span>**6 FAQ**

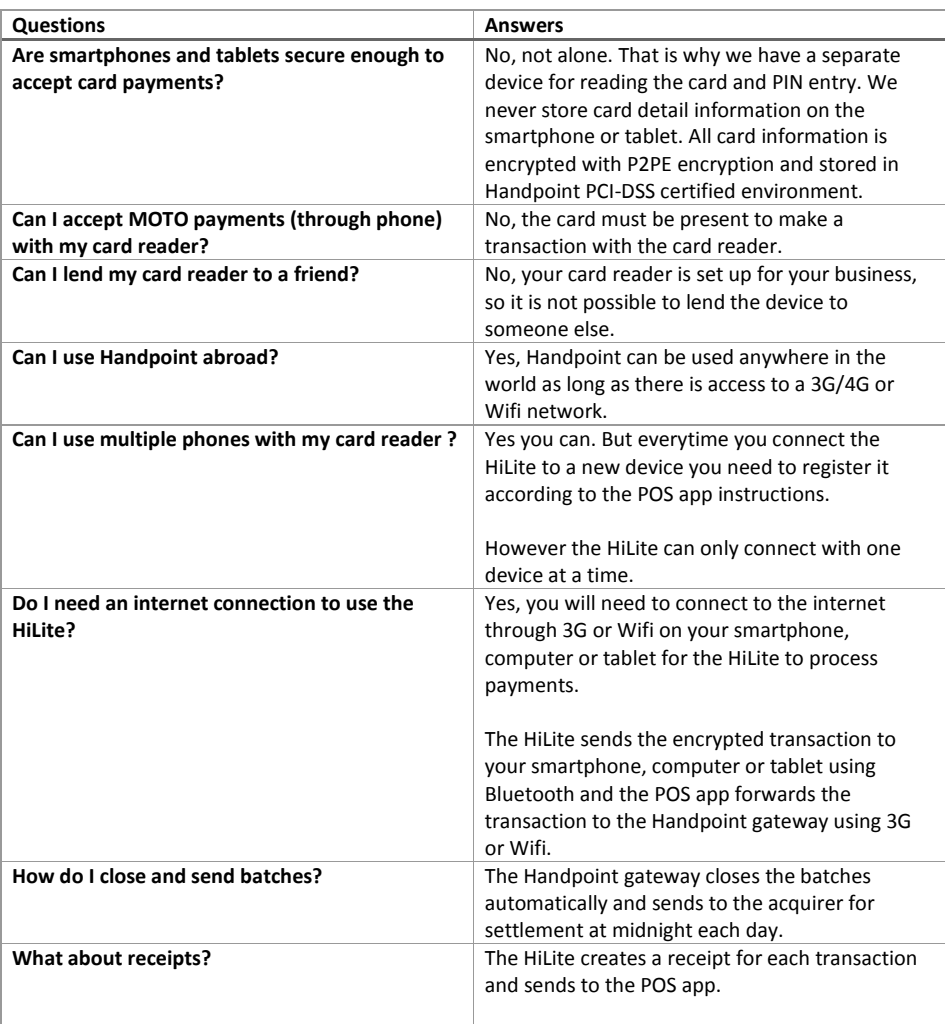

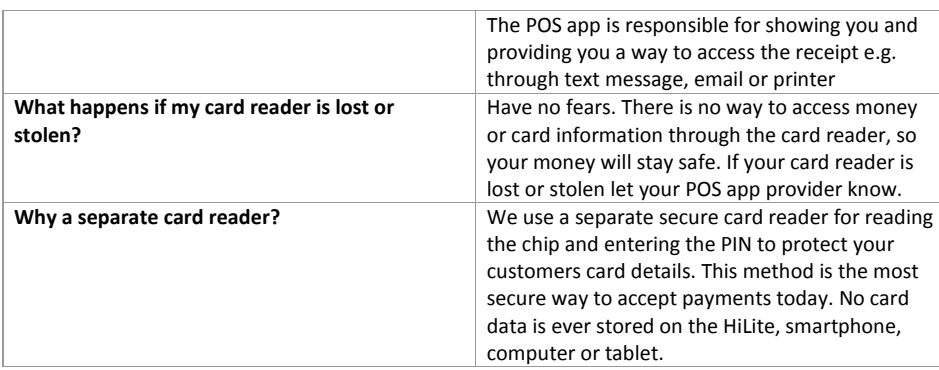